# **TopScope Pro App Introductions**

## **App name: TopScope Pro( iOS/Android)**

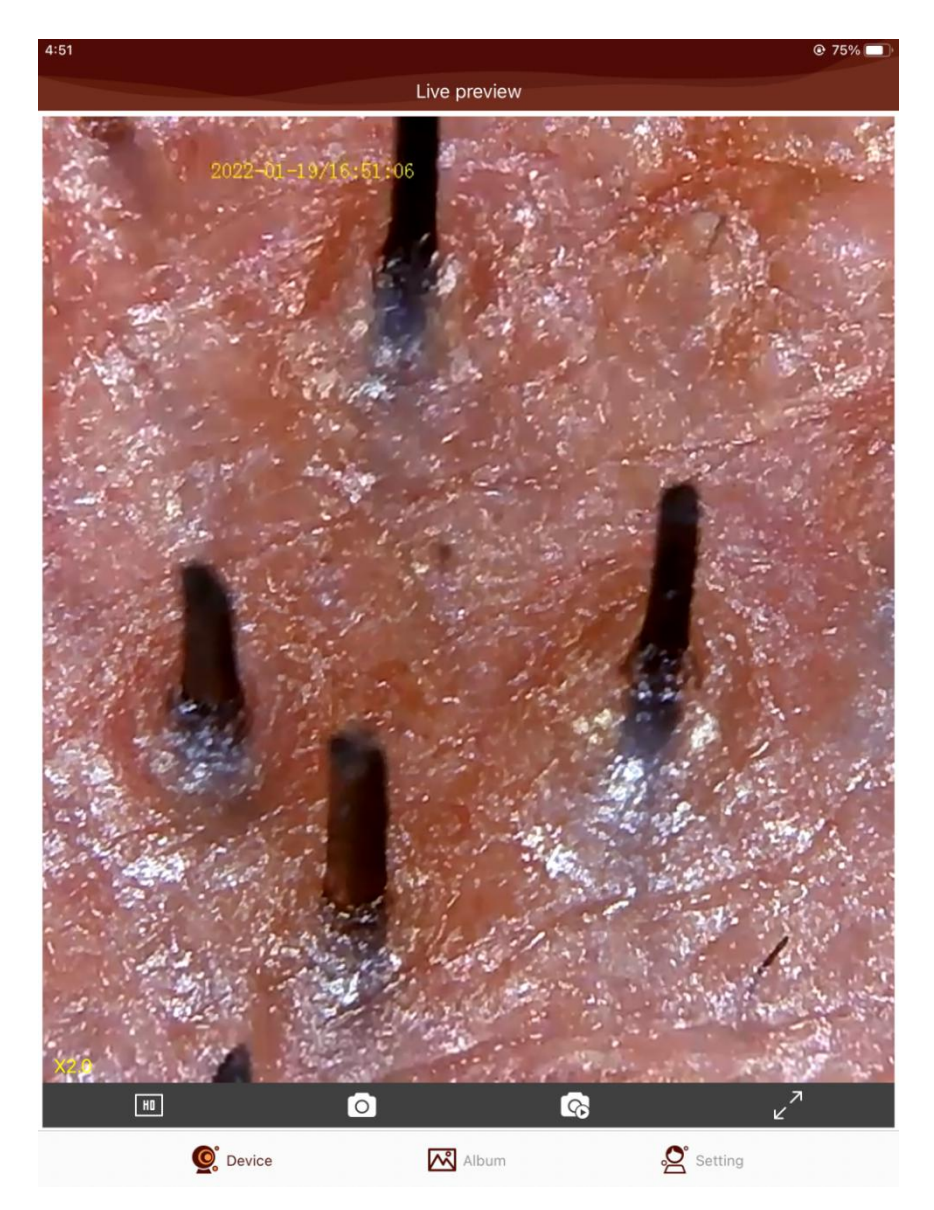

### **1. Download App**

iOS:

Search and install TopScope Pro from App Store.

Android: Search TopScope Pro from **[play.google.com/store](http://play.google.com/store)** or **[www.download-toproview.com](http://www.download-toproview.com)** download and install it, Or install TopScope Pro from the CD that comes with the package.

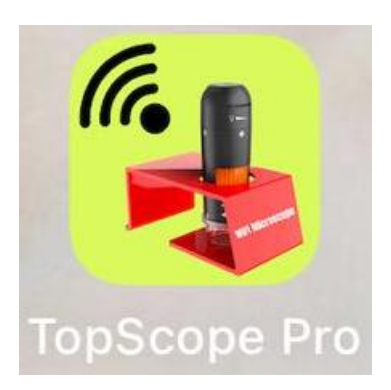

**Below descriptions are taken iOS device as an example:**

### **2. Connect the WiFi Microscope to iOS/Android device**

### 2.1: **Turn on/off Button**

Press for 5 seconds to turn on/press for 5 seconds again to turn off the microscope.

2.2:Turn on the WiFi setting of your iOS/Android Device, search "WiFi\_Microscope\_xxx"from the WiFi Device list.

#### **Note: The WiFi Microscope name is WiFi\_Microscope\_xxx(xxx is a random number)**

2.3:The default password to connect the device is **123456789**, as follows:

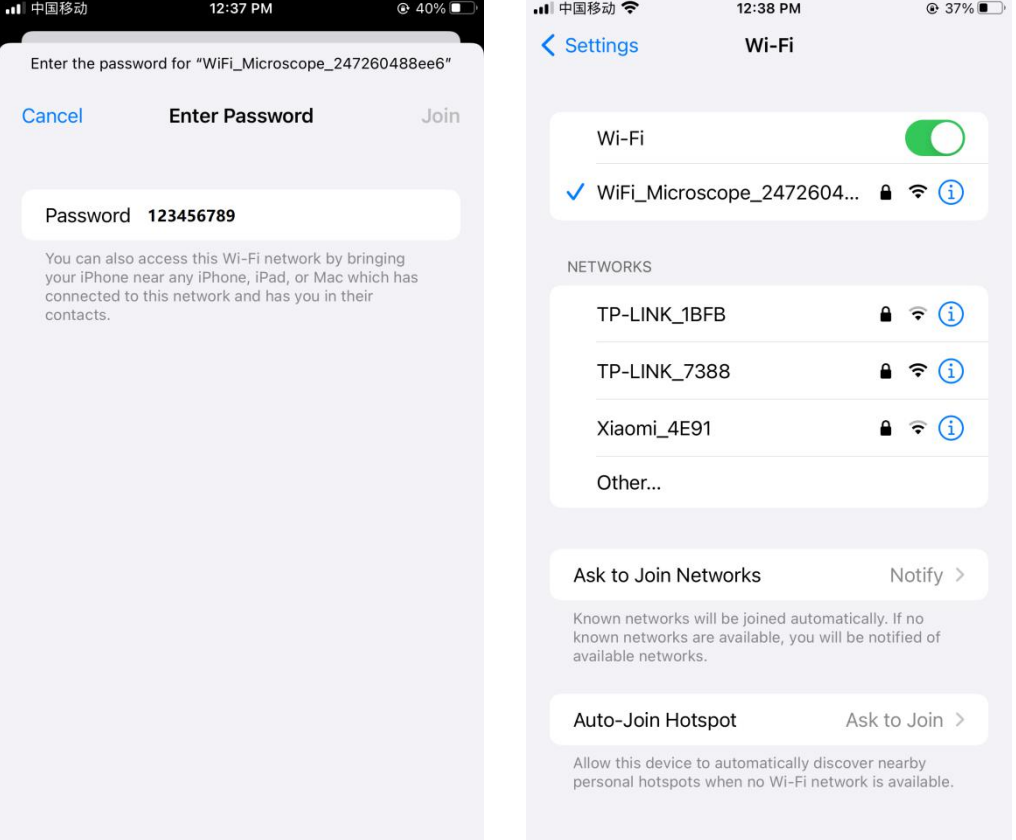

# **3. Start preview**

Click and start to run App, live video will show as below:

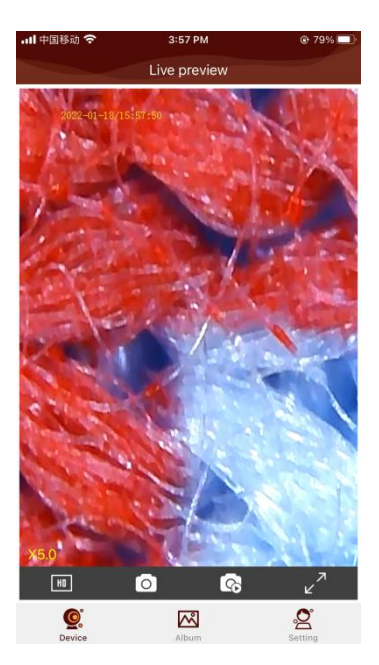

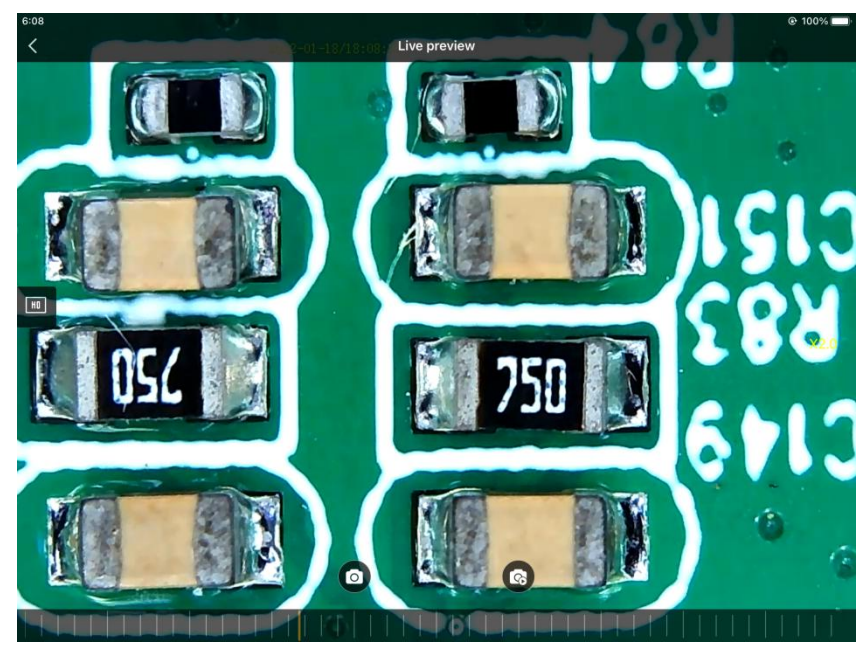

### **4. Take a photo/ Record the video**

![](_page_4_Picture_1.jpeg)

4.5: **For iOS devices**, click 'Select' to select the photos or videos, and then click

shortcut icon  $\mathbb{L}$  in the menu bar, the selected files will be downloaded and saved to your device's local photo album,as below:

![](_page_4_Picture_4.jpeg)

**Note: If the microscope is inserted and worked with the TF card, the taken photos and videos will be saved in the "TF" option, and you can only download the saved files by reading the TF card with your computer; if the microscope works without TF card, the taken photos and videos will be saved in the 'Photo' and 'Video' options, and you can download the save the files according to the above mentioned point '4.5'.**

4.6: **For Android devices**, there are two situations to save the photos and videos, microscopes with TF card or microscope without TF card.

![](_page_5_Picture_1.jpeg)

shortcut icon in the menu bar, the selected photo files will be downloaded and saved to the path as below:

#### **Phone/Android/data/com.toproview.TopScope.Pro/files/TopScope Pro/f2dd3cd7-b026-40aa-aaf4-f6ea07376490/FMedia/Download**

**PS:** Click  $\Box$  to **'delete'** pictures or videos.

![](_page_5_Picture_5.jpeg)

4.6.2: Microscope with TF card, long press on the video file to **download and save video files** to the path as below:

#### **Phone/Android/data/com.toproview.TopScope.Pro/files/TopScope Pro/f2dd3cd7-b026-40aa-aaf4-f6ea07376490/FMedia/Download**

![](_page_6_Picture_2.jpeg)

4.6.3: Microscope without TF card, you can see the **'photo'**and **'video'** options on the top of the APP, but the taken files could not be downloaded and saved by manually, all of them are saved into your device's local file automatically. The storage path as below:

#### **Phone/Android/data/com.toproview.TopScope.Pro/files/TopScope Pro/f2dd3cd7-b026-40aa-aaf4-f6ea07376490/FMedia/Download**

![](_page_6_Picture_5.jpeg)

 $\times$  1 item selected  $\Box$ Phone  $\ge P$  > (2dd3cd7-h  $\ge$  EMedia  $\ge$  Download 中 Sort by time \* 88 REC\_1643008370625.mov day - 2.91 MB - 00:0 IMG\_005\_20220124151217.JPG  $4au = 284.5$  KB IMG\_004\_20220124150934.JPG ⊠ y - 177.55 KB REC. 1643008156421 mov 彩页 Yesterday - 2.81 MB - 00:03 Details File name: IMG\_004\_20220124150934.J  $PG$ File type: image/ipeg File size: 177.55 KB<br>Resolution: 1280 X 720 Modified time: 24/01/2022 15:09:43 24/07/2022 15:09:43<br>
Phone/Android/data/<br>
comtoproview.TopScope.Pro<br>
files/TopScope.Pro<br>
files/TopScope.Pro<br>
f2dd3cd7-b026-40aa-aaf<br>
4-feea07376490/FMedia/<br>
224150934.JPG<br>
24150934.JPG Path:  $n$  Dra  $l$  $\cap$ 

Taken Photos and Videos on App **Android storage path (Without TF card) (Without TF card)**

# **5. Playback**

![](_page_7_Picture_1.jpeg)

Click **Album** to enter playback as below:

![](_page_7_Picture_3.jpeg)

### **6. Settings**

![](_page_8_Picture_1.jpeg)

Click Setting you can enter into setting list, as below:

'Device settings': Microscope parameter settings 'Storage management': Smart phone storage management 'About': about us

![](_page_8_Picture_5.jpeg)

6.1: Click 'Device settings' shortcut icon to set up Microscope parameter ,as below:

![](_page_9_Picture_32.jpeg)

6.1.1: Click 'Device password' shortcut icon to set up Microscope WiFi password.

Change password: to change WiFi connection password (**123456789 by default**).

**Note: Please press** '**Reset**'**button of microscope body for 5 seconds to restore default setting if you forget your WiFi password.**

![](_page_10_Picture_101.jpeg)

![](_page_10_Picture_102.jpeg)

6.1.2: Click 'photo resolution' and 'video resolution' to change the photo size among VGA/HD/FHD, and change the video size among VGA/720P/1080P.

![](_page_11_Picture_49.jpeg)

6.1.3: Click 'advanced settings' to set up on/off the date stamp of video.

![](_page_12_Picture_1.jpeg)

6.1.4: Click 'Device storage management' to format TF card.

![](_page_13_Figure_1.jpeg)

6.1.5: Click 'Restore the default settings' to restore default WiFi password (**123456789 by default**).

![](_page_14_Picture_37.jpeg)

#### 6.2: Storage management

Clear cache: helps to clear history redundancy and keep video frequent.

![](_page_15_Figure_2.jpeg)

6.3: Please contact us through the information in this page if there is any necessary.

![](_page_16_Picture_1.jpeg)